# **10 Minutes de Code <sup>U</sup>NITE 4: <sup>C</sup>OMPETENCE <sup>1</sup>**

mettre le TI-Innovator Rover en mouvement.

# **TI-NSPIRE™ CX AVEC LE TI-INNOVATOR™ ROVER NOTES DU PROFESSEUR**

# **Unité 4 : Mettre le Rover en mouvement ! Compétence 1 : Votre premier programme** Dans cette première leçon de l'Unité 4, vous allez **Objectifs:**

- apprendre à utiliser l'éditeur de programmes pour Utiliser l'éditeur de programmes de la TI-83 Premium **CE** 
	- Utiliser l'instruction **Send(**pour **CONNECTER** le TI-Innovator Rover au TI-Innovator™ Hub
	- Faire rouler dans toutes les directions le TI-Innovator Rover **FORWARD**, **BACKWARD**, **LEFT** et **RIGHT**

# **Commençons**

- Les instructions du Rover se trouvent en appuyant sur menu **> Hub > Rover (RV)**.
- Certaines parties de l'instruction finale, telles que les valeurs numériques et les paramètres facultatifs, sont entrés au clavier ou sélectionnées à partir d'un autre menu Rover.
- La plupart des instructions du Rover laissent le curseur entre guillemets. Ceci indique qu'il y a plus d'options à entrer dans une commande. La TI-Nspire CX requiert les guillemets par paires.

**Conseil de l'enseignant :** Souvenez-vous que vous programmez la calculatrice afin d'interagir sur le TI-Innovator Hub qui va contrôler le TI-Innovator Rover. Vous ne programmez pas le Rover directement.

Votre première instruction pour le Rover demande au TI-Innovator Hub de se connecter au Rover : **Send "CONNECT RV"** RV est le nom de l'unité Rover.

Pour créer cette commande :

- 1. Appuyer sur la touche **menu** puis sélectionner le menu **HUB**.
- 2. Sélectionner ensuite le sous menu **Rover (RV)**.
- 3. Sélectionner la commande **Send "CONNECT RV"** située à côté du bouton du sous menu

**Conseil de l'enseignant :** L'instruction **CONNECT RV** est requise dans tous les programmes utilisant le TI-Innovator Rover. Elle connecte le Rover au TI-Innovator Hub tout comme aux autres appareils externes. Elle initialise également l'état du Rover (position et direction) et efface toutes les données du Rover relatives à une autre expérimentation. L'instruction **DISCONNECT RV** libère le contrôle du robot et efface toutes les données enregistrées dans celui-ci.

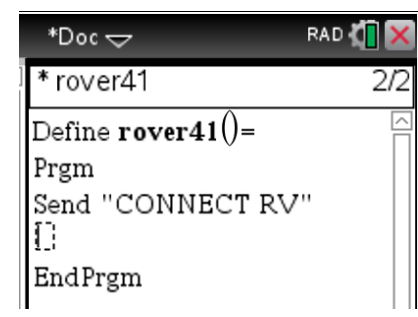

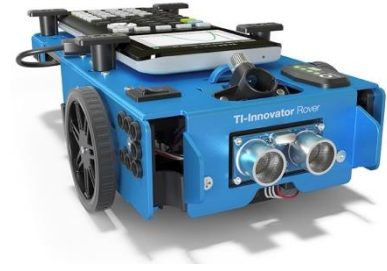

# **10 Minutes de Code <sup>U</sup>NITE 4: <sup>C</sup>OMPETENCE <sup>1</sup>**

# **TI-NSPIRE™ CX AVEC LE TI-INNOVATOR™ ROVER NOTES DU PROFESSEUR**

L'instruction suivante consiste à entrer un texte. L'instruction **Texte** se trouve dans le menu **menu > I/O**. Cette commande met le programme en pause et attend que l'utilisateur appuie sur la touche **enter**.

- 4. Appuyer sur la touche **menu**, et sélectionner le menu *I/O*.
- 5. Sélectionner **Texte**.
- 6. Ajouter un message approprié après la commande Texte **Texte "Appuyer sur enter pour commencer."**

Lorsqu'on exécute le programme, si on entend un bip du TI-Innovator Hub avant (ou pendant), le message "Appuyer sur enter pour commencer" est affiché, cela signifie que la commande **CONNECT RV** a échoué. S'assurer que le robot soit sous tension.

> **Conseil de l'enseignant :** L'instruction **Text** est utilisée ici comme une instruction de pause afin de s'assurer que la commande **CONNECT RV** se déroule avec succès. Si vous entendez un Bip en provenance du TI-Innovator Hub, celui-ci indique que la commande n'a pas été acceptée. La plupart du temps, c'est parce que le Rover n'est pas sous tension.

## **Piloter le Rover**

- 7. Appuyer sur la touche **enter** à la fin de l'instruction **Text** afin d'ajouter la commande suivante qui fera avancer le mobile.
- 8. Appuyer sur la touche **menu > Hub > Rover (RV)**, et sélectionner le menu **Drive RV** comme montré sur l'écran de droite.
- 9. Sélectionner **FORWARD** depuis le menu **Drive RV**.

Notez que la commande **FORWARD** qui est collée dans le programme a le curseur d'insertion à l'intérieur des guillemets précédé d'un caractère espace. Ceci est pour ajouter des paramètres optionnels à la commande.

10. Nous ajoutons le nombre **1** ici : **Send "RV FORWARD 1"**

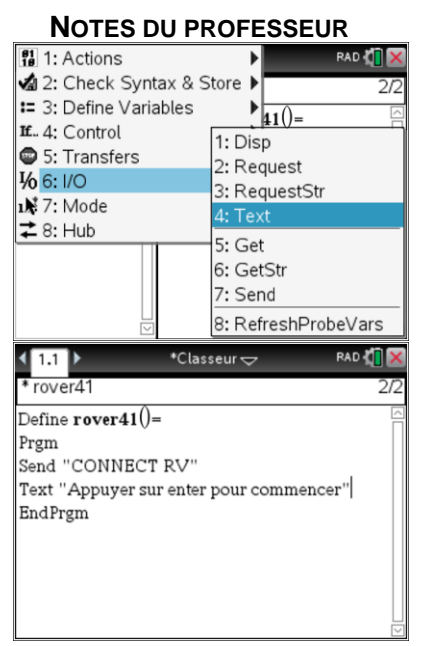

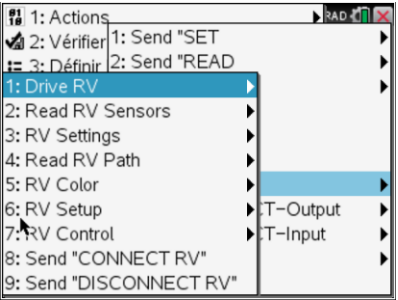

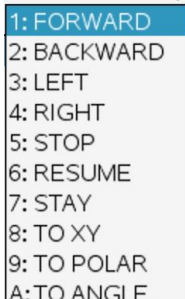

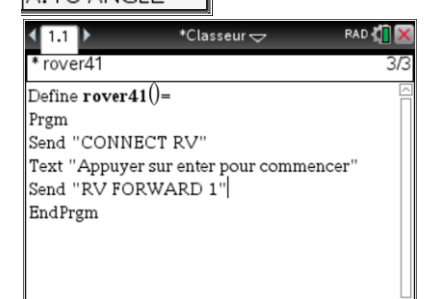

## **©2018 Texas Instruments 3 education.ti.com/fr/**

# **TI-NSPIRE™ CX AVEC LE TI-INNOVATOR™ ROVER NOTES DU PROFESSEUR**

11. Dans l'éditeur de programme, appuyer sur **ctrl + B** pour « enregistrer » le programme et passer à un écran de calculs. Cette commande est située (dans le sous-menu « Vérifier la syntaxe et enregistrer »). Ensuite, **ctrl + R** ouvrira une application « **Calculs** », et écrira le nom du programme (sans oublier les parenthèses). Appuyer sur la touche **enter** pour faire fonctionner le programme. S'assurer d'avoir suffisamment d'espace libre devant le Rover.

**10 Minutes de Code 1 10 Minutes de Code** 

L'instruction **Text** affiche le message. Appuyer sur la touche **enter** une nouvelle fois, le Rover devrait avancer. Mais jusqu'où ? Etudier attentivement le mouvement afin de bien comprendre le sens de l'instruction **FORWARD 1**.

L'application **Calculs** affiche «Terminé » à la fin du programme. Noter que le programme se termine réellement avant la fin du déplacement du Rover. La calculatrice et le TI-Innovator Hub fonctionnent à des vitesses différentes.

**Conseil de l'enseignant : FORWARD 1** fait avancer le Rover de 10 cm. Cette unité de base peut être personnalisée

**Conseil de l'enseignant : Pour contrôler le Rover, vous programmez actuellement le TI-Innovator Hub.** Dans l'instruction **Send** du programme, il y a deux arguments : **Send** et les instructions entre guillemets. **Send** est une instruction de la calculatrice pour envoyer une chaîne de caractères (la chaîne entre guillemets) au port USB. Une chaîne de caractères est une instruction transmise au TI-Innovator Hub qui pilote le Rover.

## **Conduire en arrière**

- 12. Editer le programme et ajouter l'instruction **Send "RV BACKWARD 1"** à la suite de l'instruction **FORWARD** en appuyant sur la touche **menu > Hub > Rover > Drive RV** > **BACKWARD**.
- 13. Ajouter le nombre **1** à la chaîne de caractères.
- 14. Enregistrer de nouveau le programme et le faire fonctionner (**ctrl+R**).

Cette fois, le Rover devrait avancer un peu et revenir à sa position d'origine. Si c'est le cas, félicitations ! Vous avez mis le Rover en mouvement.

**Conseil de l'enseignant :** Les erreurs de syntaxe sont interceptées par le processus "Vérifier la syntaxe et l'enregistrement". Si un programme génère une ERREUR d'exécution, la boîte de dialogue vous donne la possibilité de quitter l'application **Calcul** ou de modifier le programme. Cela pourrait être ou ne pas être l'endroit réel qui a causé l'erreur.

S'il y a une erreur dans le code **TI-Innovator Hub**, le TI-Innovator Hub émet un bip inattendu. (La LED de couleur clignote également mais elle est cachée à la vue lorsqu'elle est installée dans le Rover.)

La troisième erreur qui peut se produire est avec le mobile lui-même ; Des instructions incorrectes entraîneront un comportement inattendu. Veillez à ce que le Rover ne quitte pas la table.

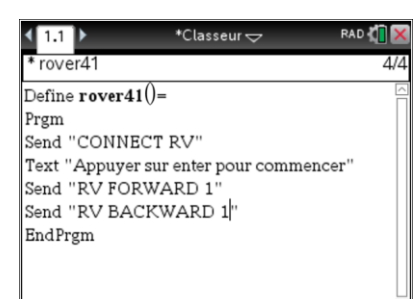

# **10 Minutes de Code <sup>U</sup>NITE 4: <sup>C</sup>OMPETENCE <sup>1</sup>**

# **TI-NSPIRE™ CX AVEC LE TI-INNOVATOR™ ROVER NOTES DU PROFESSEUR**

## **Tourner**

Les deux nouvelles instructions dans le menu **Drive RV** sont **LEFT** et **RIGHT**.

- 14. Ajouter ces deux nouvelles instructions au programme et le faire fonctionner de nouveau.
	- **Send "RV LEFT " Send "RV RIGHT "**

Quel est le rôle de ces instructions ?

**Conseil de l'enseignant : LEFT et RIGHT** fait tourner le Rover de 90 degrés vers la gauche ou la droite, respectivement, à partir de son cap actuel. Notez que la distance et les angles de braquage dépendent fortement du type de surface sur laquelle le mobile roule. Le centre de l'angle de virage est à mi-chemin entre les bases des roues.

**Conseil de l'enseignant :** Il y a aussi l'instruction **TO ANGLE** qui se comporte tout à fait différemment. Nous discuterons de cette commande dans l'Unité 4, Compétence 3.

Deux commandes consécutives FORWARD 1 provoquent le déplacement, la pause et le déplacement du mobile.

# **Faire le voyage**

Étudier le programme sur l'écran de droite et prédire ce que le Rover fera et où il s'arrêtera lorsque le programme se terminera.

14. Entrer ces commandes dans votre calculatrice et faire fonctionner le programme.

Le programme a-t-il fait ce qui était attendu ? Peut-on faire un programme avec seulement ces commandes afin que le Rover parcourt un chemin rectangulaire ?

**Conseil de l'enseignant :** Le dernier programme de cette leçon amène le Rover à se déplacer en carré et à revenir à sa position et à son cap d'origine. Mais sur un côté du carré, le Rover recule. Les paramètres facultatifs des commandes de cette leçon sont abordés dans la leçon suivante, Unité 4, Compétence 2.

1: FORWARD 2: BACKWARD 3: LEFT 4: RIGHT 5: STOP 6: RESUME 7: STAY 8: TO XY 9: TO POLAR A:TO ANGLE

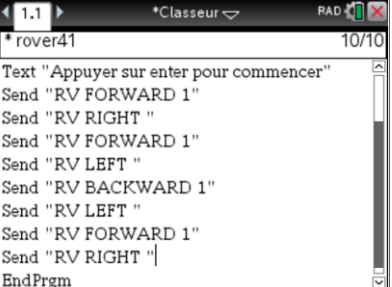